## To add sessions to your schedule please follow the instructions below.

Note: You must be registered for the event

1. Visit, <a href="https://heug.eventsential.org/Home/Details/117">https://heug.eventsential.org/Home/Details/117</a> and select International Virtual Week 2020

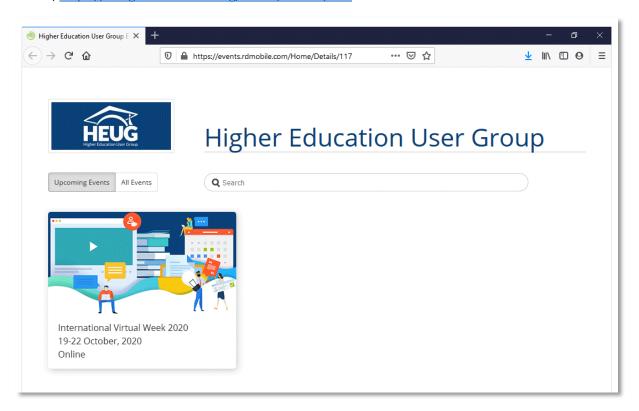

2. If you are new to Eventsential, create an account login by clicking "Need an Account?".

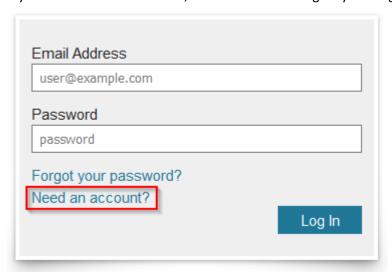

We recommend using the same e-mail address and password that you use to login on HEUG.Online. You will receive an email verification to the address you provided.

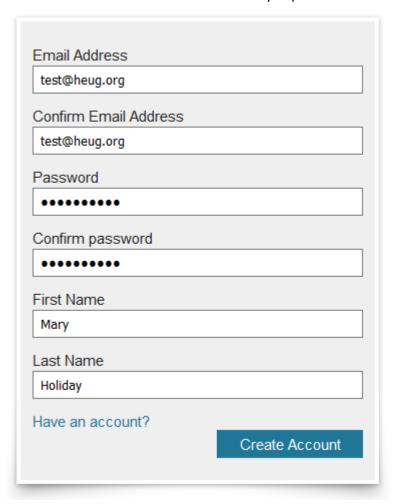

3. Once you are logged in to the International Virtual Week 2020 event click the "schedule" link in the left menu.

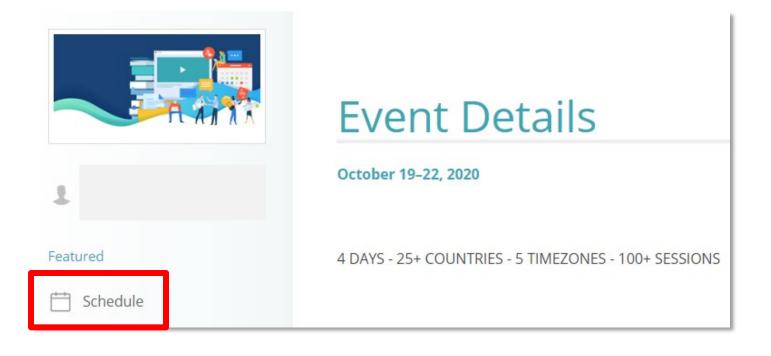

4. Using the left and right arrows, select the date and time frame that you wish to view sessions for. Click on any session to learn more about them.

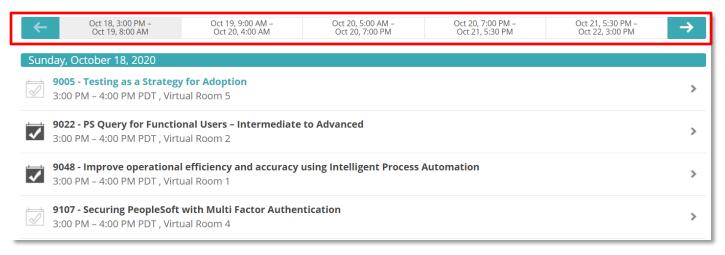

5. Once you find one you want to attend, on the upper-right-hand corner click "Select Session" and it will add the session to your schedule.

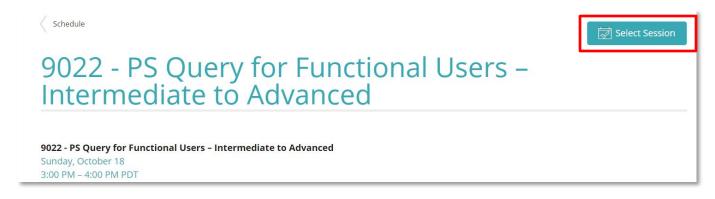

A schedule item that is in your schedule will display a filled in icon.

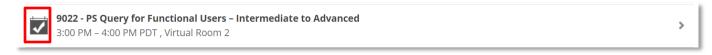

Additionally, you can remove a session from your schedule by navigating to the session and clicking "Deselect Session".

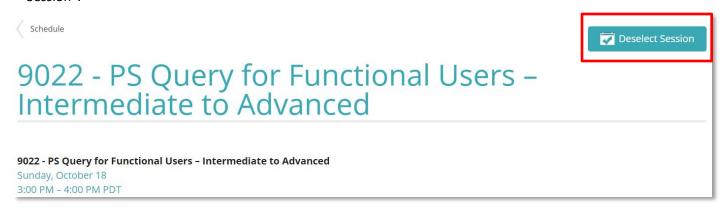

6. To view your schedule, click the "My Schedule" filter button on the Schedule page.

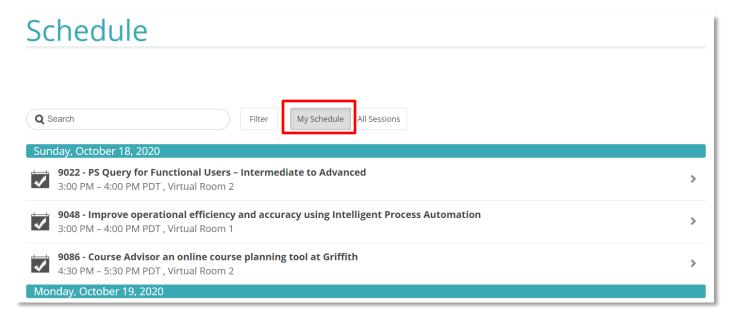

7. You can add in your own calendar items by clicking the "Add Appointment" button in the top right.

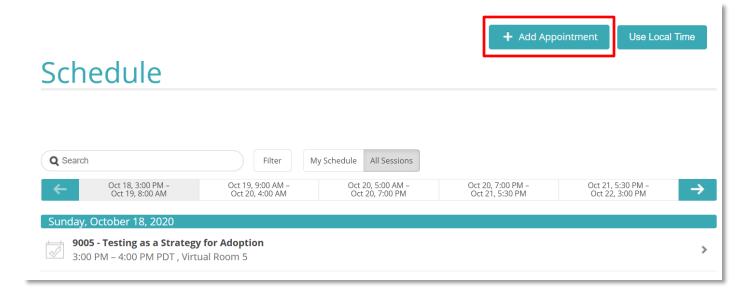